電子申請システム(e 古都なら)による申込書作成について

## 対象研修名:令和6年度認知症介護実践者研修(1回目)

<申込みの流れ(概要)> ① 電子申請システム(e 古都なら)にて、申込書を作成・送信する。 ② 通知メールに記載されているアドレス宛に、作成した「(様式) 実践者研修受講申 込に係る確認事項」を送信する。※県指定の介護保険事業所等の方はこれで申込み完了です 【地域密着型サービス事業所の方は以下の手続きも必要です。】 ③ 電子申請システム(e 古都なら)にてPDFで申込書をダウンロードし、申込書を

- 印刷する。
- ④ 市町村介護保険担当課あてに、申込書および「(様式) 実践者研修受講申込に係る 確認事項」を提出 (郵送・持参)
	- 1.申込書作成サイトへのアクセス

パソコンから入力を行う場合、パソコンのブラウザから下記のURLにアクセ スしてください。

[https://apply.e-tumo.jp/pref-nara-u/offer/offerList\\_detail?tempSeq=31376](https://apply.e-tumo.jp/pref-nara-u/offer/offerList_detail?tempSeq=31376)

携帯端末等でQRコードから入力を行う場合

下記のQRコードを読み取り、申込みサイトにアクセスしてください。

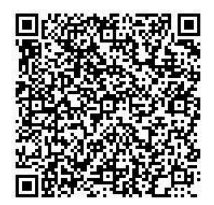

2.画面の案内に従って入力をお願いします。

利用者登録をせずに、メールアドレスの登録のみでも、申込書作成は可能です。 登録いただいたメールアドレス宛にメールが届きますので、メールに記載のU RLから申込み画面にすすんでください。

3.申込書を作成します。画面の案内に従って必要事項を入力してください。シ ステムの都合上、1回の申込みで、受講希望者1人の申込みとなります。

(複数の申込みをされる場合は、恐れ入りますが申込み手続きを人数分繰り返 してください。)

4. 入力が完了しましたら、末尾の「確認へ進む」をクリックしてください。

5.確認画面が表示されますので、画面の内容を確認し、画面下部の「申込む」 ボタンをクリックしてください。

受付が完了した旨のメールが、登録いただいたメールアドレスに送付されま すので、確認してください。

(このメールが届かない場合は、受講の可否についての通知も届かない可能性 があります。迷惑メールフォルダ等に入っていないかどうか確認してください)

## (地域密着型サービス事業所の方は以下もご確認下さい。)

6.受付完了画面下部に「PDFプレビュー」というボタンがありますので、ク リックし、PDFファイルをダウンロードしてください。(PDFファイルはそ のまま開かず、パソコンの任意の場所に保存してから開いてください。)

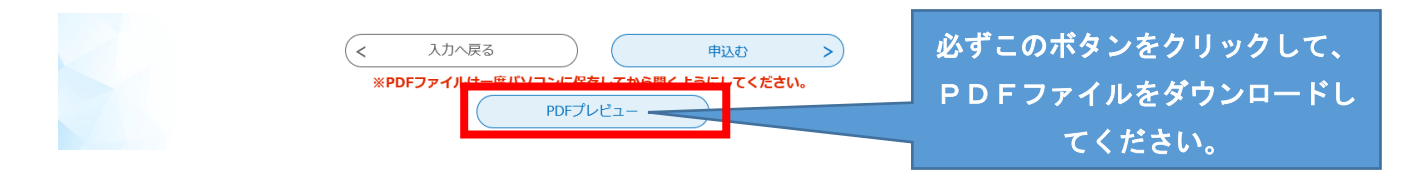

7.「6」でダウンロードしたファイルを印刷し、「(様式) 実践者研修受講申込 に係る確認事項」とあわせて指定元の市町村介護保険担当課あて提出(郵送また は持参)してください。

【こんなときは…】

申し込み情報(申込書内容)の修正をしたい場合は、下記の手順で修正を行って ください。

●メールアドレスのみを登録して入力した場合

① 下記のアドレスから申込みサイトにアクセスしてください。

[https://apply.e-tumo.jp/pref-nara-u/offer/offerList\\_detail?tempSeq=35389](https://apply.e-tumo.jp/pref-nara-u/offer/offerList_detail?tempSeq=35389)

② 上部の「申込内容照会」ボタンをクリックしてください。

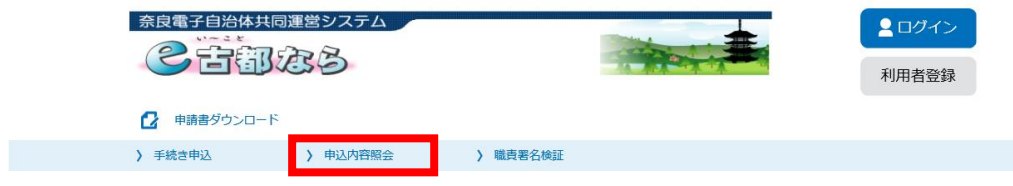

③ 申込み時に発行された「整理番号」と「パスワード」を入力し、ページ下部 の「照会する」をクリックしてください。

※整理番号とパスワードは申込完了時に送信されているメールに記載され ています。

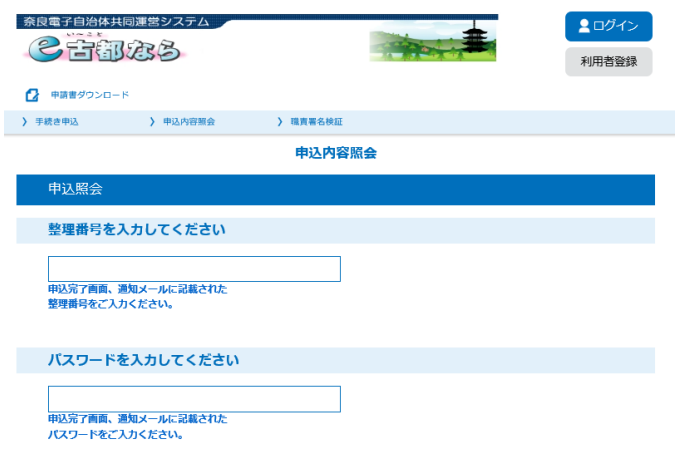

④ 申込時の内容が画面に表示されますので、画面下部の「修正する」をクリッ クして、修正を行ってください。

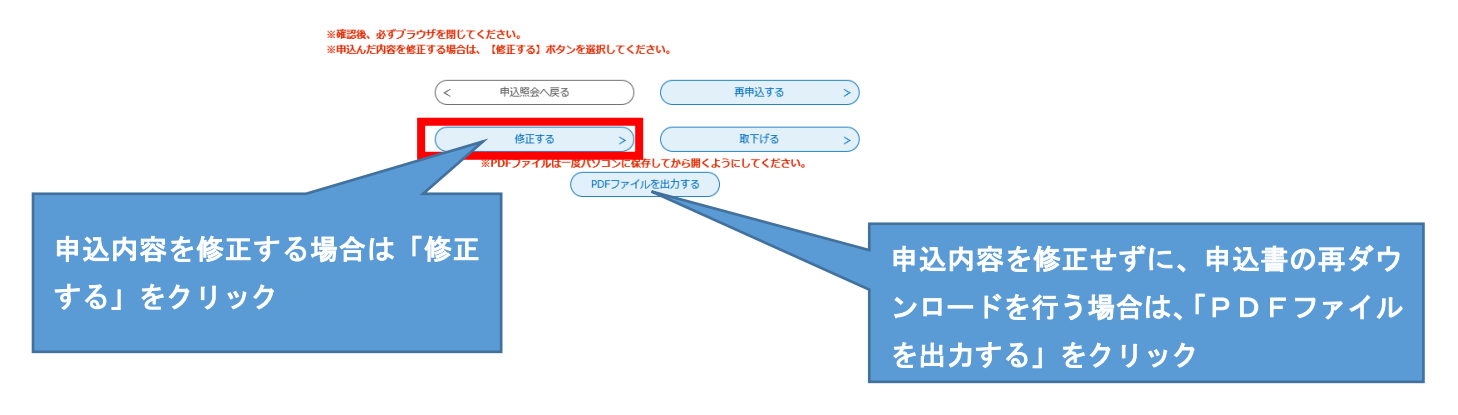

- ※申込内容を修正せずに、申込書PDFのダウンロードを行うには、「PDF ファイルを出力する」ボタンをクリックし、PDFファイルをダウンロード してください。
- ⑤ 修正事項を入力し、「確認へ進む」をクリックしてください。
- ⑥ 修正された内容での申込内容が表示されますので、画面の内容をよく確認い ただき、「確認へ進む」をクリックしてください。 (さらに修正がある場合は、「入力へ戻る」で修正画面に戻れます。)
- ⑦ 修正内容変更の完了通知メールが届きます。 すでに市町村の介護保険担当課あて申込書を提出している場合は、市町村の 介護保険担当課あて連絡の上、申込書の差し替えを行ってください。

【利用者登録をされた場合】

① 下記のアドレスから申込みサイトにアクセスしてください。

[https://apply.e-tumo.jp/pref-nara-u/offer/offerList\\_initDisplay](https://apply.e-tumo.jp/pref-nara-u/offer/offerList_initDisplay)

- ② 利用者登録の際に登録したメールアドレスとパスワードを入力してログイ ンしてください。
- ③ 画面上部の「申込内容照会」をクリックしてください。

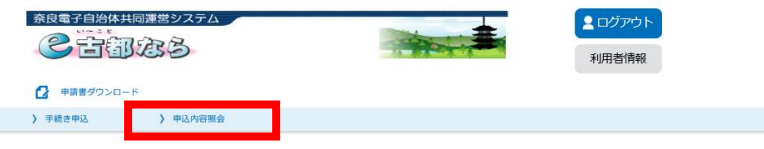

- ④ 申込した内容のリストが表示されますので、該当の申込の右側の「詳細」を クリックしてください。
- ⑤ 申込時の内容が画面に表示されますので、画面下部の「修正する」をクリッ クして、修正を行ってください。

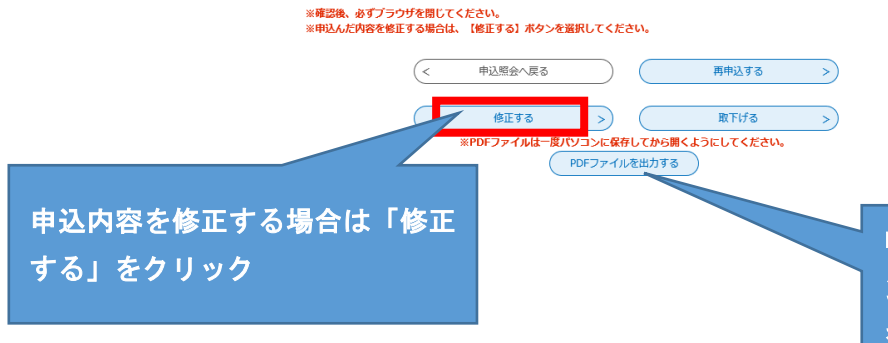

申込内容を修正せずに、申込書の再ダウ ンロードを行う場合は、「PDFファイル を出力する」をクリック

- ※申込内容を修正せずに、申込書PDFのダウンロードを行うには、「PDF ファイルを出力する」ボタンをクリックし、PDFファイルをダウンロード してください。
- ⑥ 修正事項を入力し、「確認へ進む」をクリックしてください。
- ⑦ 修正された内容での申込内容が表示されますので、画面の内容をよく確認い ただき、「確認へ進む」をクリックしてください。

(さらに修正がある場合は、「入力へ戻る」で修正画面に戻れます。)

⑧ 修正内容変更の完了通知メールが届きます。

操作方法については、下記にお問い合わせください。

固定電話ヘルプデスク 電話 0120-464-119 (平日9時~17時 年末年始除く) 携帯電話ヘルプデスク 電話 0570-041-001(有料) (平日9時~17時 年末年始除く)

研修内容については下記連絡先にお問い合わせください。 奈良県地域包括支援課 電話 0742-27-8041